- Open browser, click in URL box and type: *www.swiftpoint.com/download-tracpoint-driver* 1.
- 2. Follow the on-line instructions

5. When "**TRACPOINT**" appears in the list of searched

click on the it to pair your mouse.

If "**TRACPOINT** "does not appear, make sure your system supports Bluetooth 4 and Bluetooth is switched on.

- TRACPOINT can store pairings with up to 3 Bluetooth devices.  $\bullet$
- When switched on, the mouse will first try to reconnect with the most recently used device. If this cannot be found it will try to connect to the next device in the list.  $\bullet$
- If two or more of the TRACPOINT's current Bluetooth connections are available nearby, you can swap between them by holding the rear button while switching **OFF** then **ON** again using the On/Off switch.  $\bullet$

Please note that Windows 7 does not support Bluetooth 4.0, however you can purchase a USB Receiver which will work on Windows 7. Accessories can be purchased from the Swiftpoint Webpage, www.swiftpoint.com, and at other approved outlets.

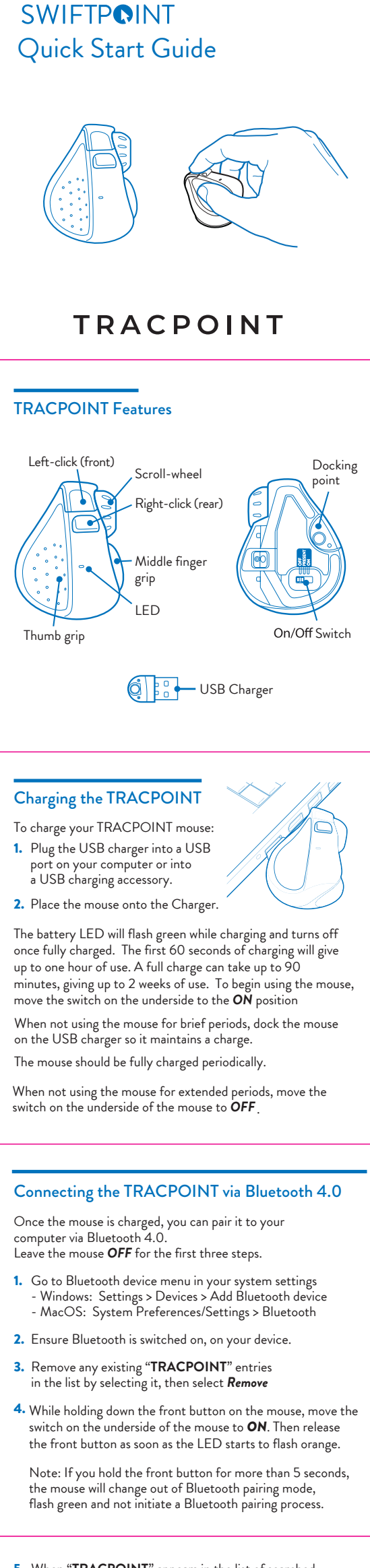

## Configuring TRACPOINT on PC and Mac

#### **IMPORTANT**

6. If you have a problem, switch the mouse Off then On, and try again from step 1.

# Connecting to more than one Bluetooth device

Install the SWIFTPOINT CONTROL PANEL to configure the TRACPOINT mouse to perform exactly as you want it to. Set the cursor speed, the scroll speed and direction, assign button functionality and much more.

The driver will be updated periodically to give even more functions later on, to make the TRACPOINT the best mousing experience you can have.

# Using the TRACPOINT

Hold the mouse with your thumb on the thumb grip and your middle finger on the finger grip. Rest your index finger on the front button.

- Move mouse backward ٠
- Swipe mouse left  $\bullet$
- Swipe mouse right ٠
- Scroll down
- Scroll up
- Left pan
- Right pan

All tilt gestures can be reassigned using the CONTROL PANEL and assign different functions.

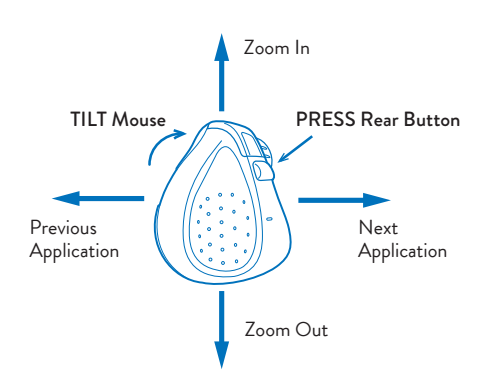

Tilt

## Tilt + Move Gestures Functions

## Tilt Rear Button Gesture Functions

### Presentation Mode

### Presentation Mode - Functions

- Windows 8 & 10 or higher ۰
- MacOS 10.4 or higher  $\bullet$
- Android 4.4 or higher ۰

Move the switch on the underside of the mouse to *PRESENT*

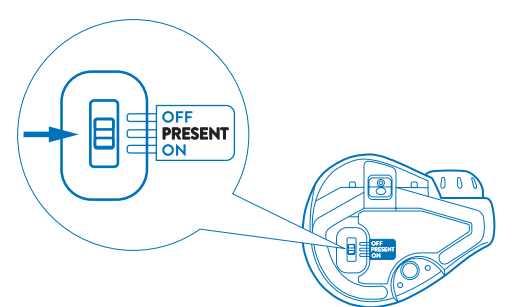

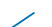

- Li-Ion Battery 3.7V, 120mAh
- $\bullet$ Charging: USB Outlet, 5V <del>- ,</del> 130mA
- To right-click, move your index finger to the rear button
- Use your index finger to roll the scroll wheel

Presentation mode operates with Microsoft PowerPoint and some other presentation applications.

Open your presentation and start the show.

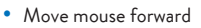

- Advance Slides/Left Click ۰
- Move cursor  $\bullet$
- Previous Slide ۰
- Virtual Laser Pointer  $\bullet$
- Application switcher
- Tap front buttons
- Press and hold front button
- Tap rear button
- Press and hold rear button
- Press and hold rear then front buttons

Hold the mouse in the palm of your hand and use your thumb to operate.

Move the switch on the underside of the mouse to *ON* to retutn to standard mouse functionality.

### *Operating Systems*

#### *Communications*

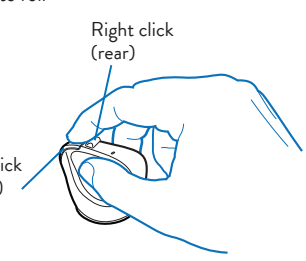

Left click (front)

To perform tilt gestures:

- Bluetooth 4.0
- $\bullet$ USB Wireless (2.4GHz) , for Windows 7 PCs (with USB Charger/Receiver purchased separately)

Tilt the mouse to the right to engage the tilt gestures and move the mouse sideways, backwards, or forwards.

#### Pov

Install the *SWIFTPOINT CONTROL PANEL* at **www.swiftpoint.com/download-tracpoint-drivers**

For more tips and videos for TRACPOINT , visit

www.swiftpoint.com/tracpoint-support

# **Specifications**

The directions may different depending on the appplication and system setup.